y O &

# **[SDM – EXECUTION] : Documents d'exécution**

 [Télécharger](http://services-new-test.megalis.bretagne.bzh/wp-content/uploads/pdfs/sdm-execution-documents-dexecution.pdf) le tutoriel PDF 412.36 ko

[Accéder](https://services-new-test.megalis.bretagne.bzh/service/salle-des-marches-2/) à la page service

# Accès au module d'exécution

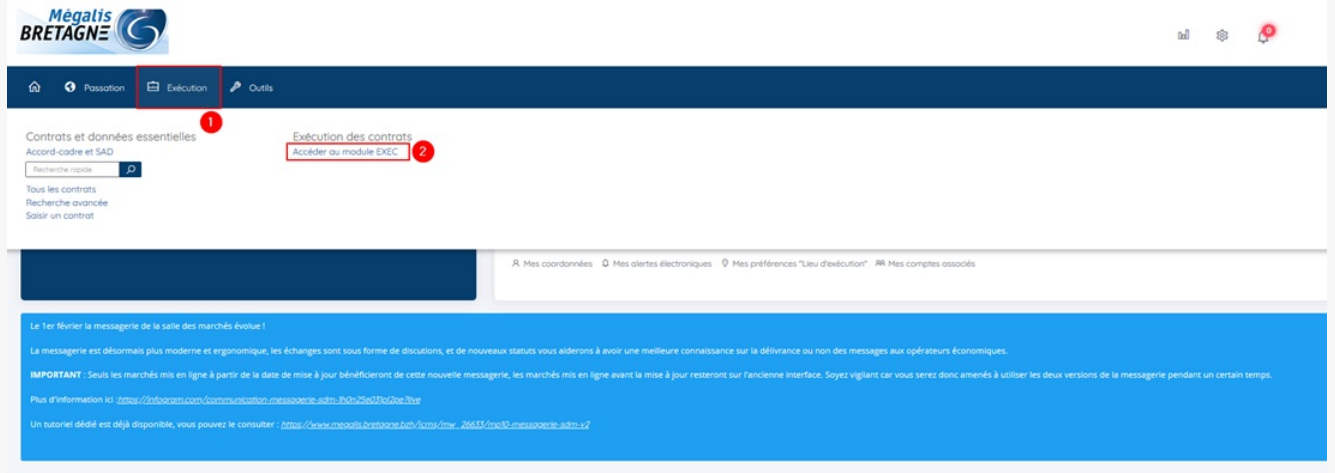

Sur la page d'accueil de la salle des marchés, cliquez sur « **Suivi des contrats » (1)** puis sur **« Exécution »(2)**

# Accès aux documents d'exécution

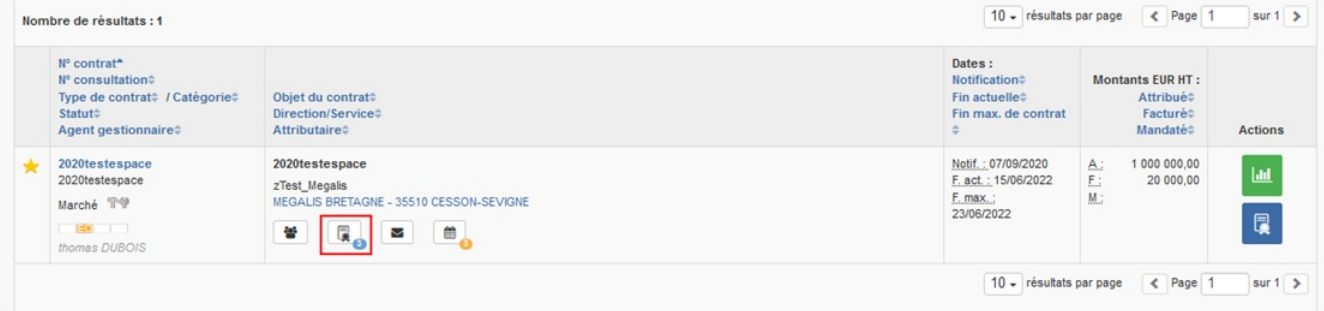

Pour accéder et/ou créer les documents d'exécution, cliquez sur la deuxième icône « **Documents d'exécution**« .

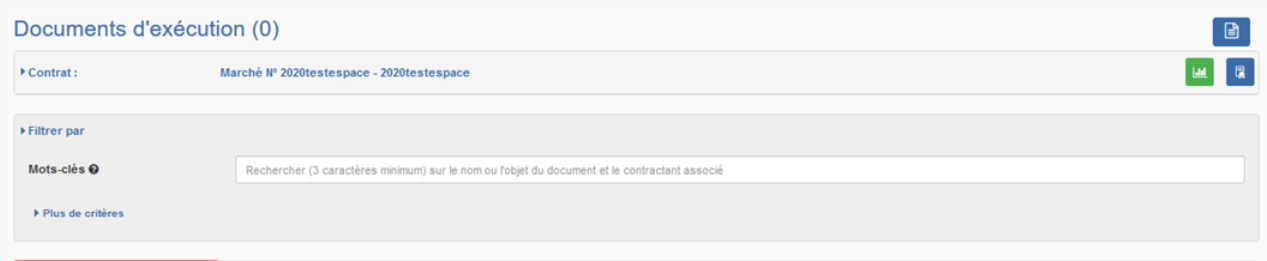

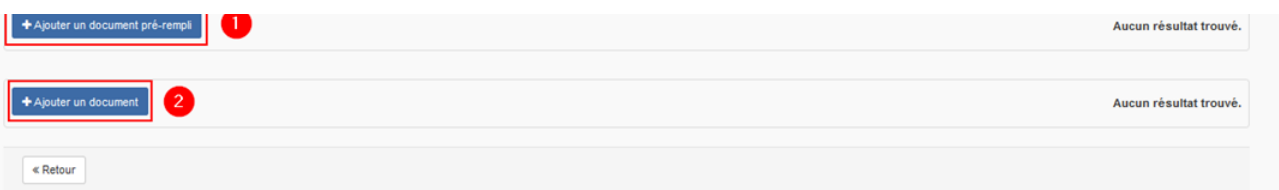

Vous pouvez ajouter un document pré-rempli (document de la DAJ) **(1)** ou un document depuis votre poste **(2)**.

### Ajouter un document pré-rempli

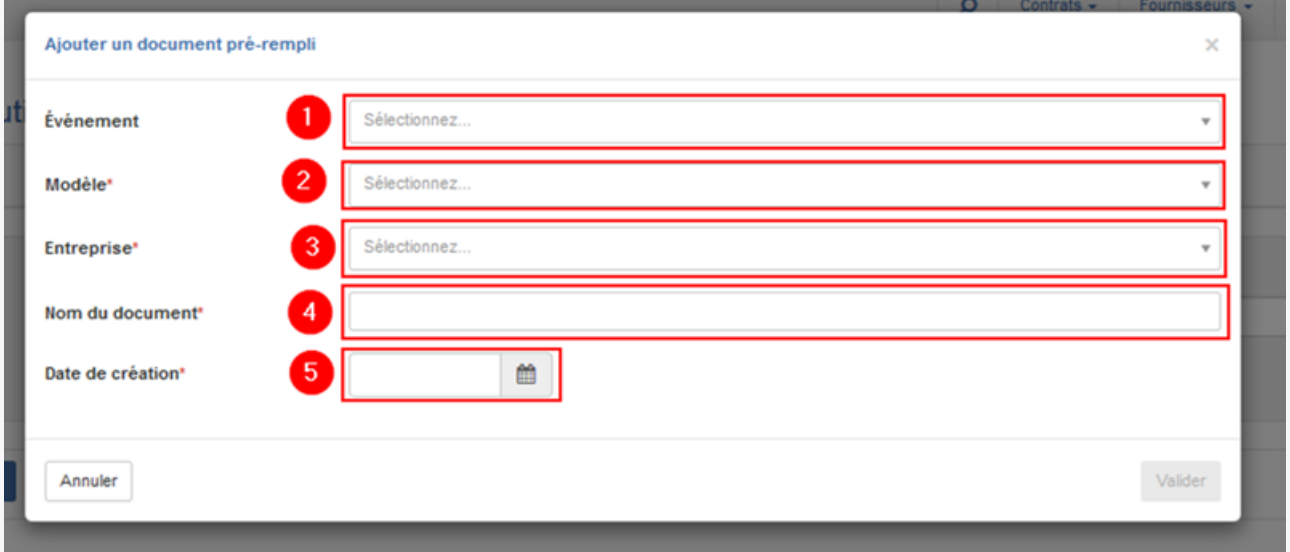

**1** : Si vous avez au préalable créé un évènement dans le calendrier d'exécution, vous allez pouvoir le lier au document en le sélectionnant dans le menu déroulant « Évènement ». Si vous n'avez pas encore créé l'évènement associé, vous pourrez ajouter le document lorsque vous créerez l'évènement.

**2** : Dans la liste « Modèle », choisissez le type d'évènement (Avenant, bon de commande…)

- **3** : Sélectionnez l'entreprise concernée
- **4** : Nommez le document
- **5** : Ajouter la date de la création du document

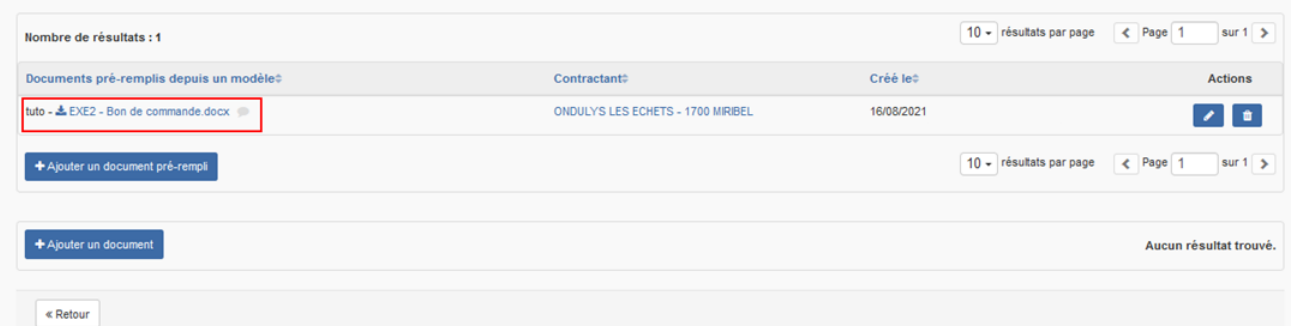

Une fois créé, vous pouvez cliquer sur le nom du document pour le t**élécharger et le modifier/compléter**.

# Ajouter un document

**modifier/compléter**.

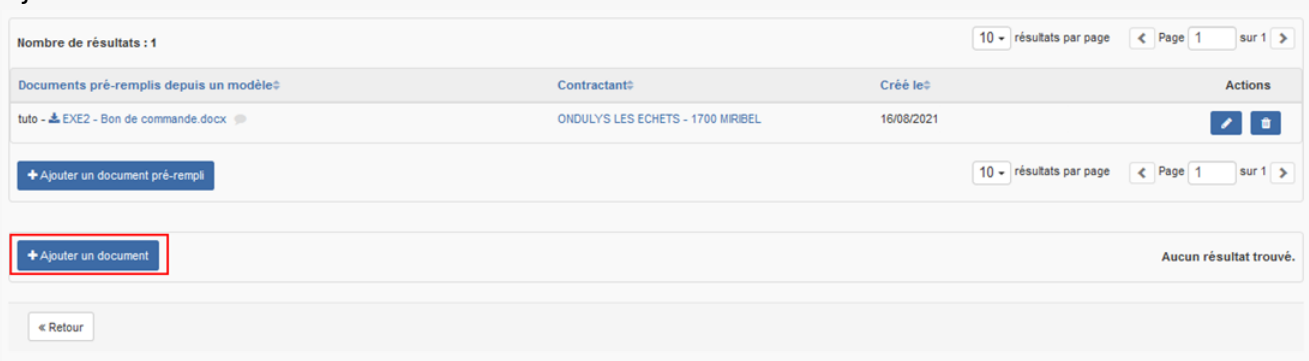

Pour ajouter un document depuis votre poste de travail, cliquez sur **« Ajouter un document »**.

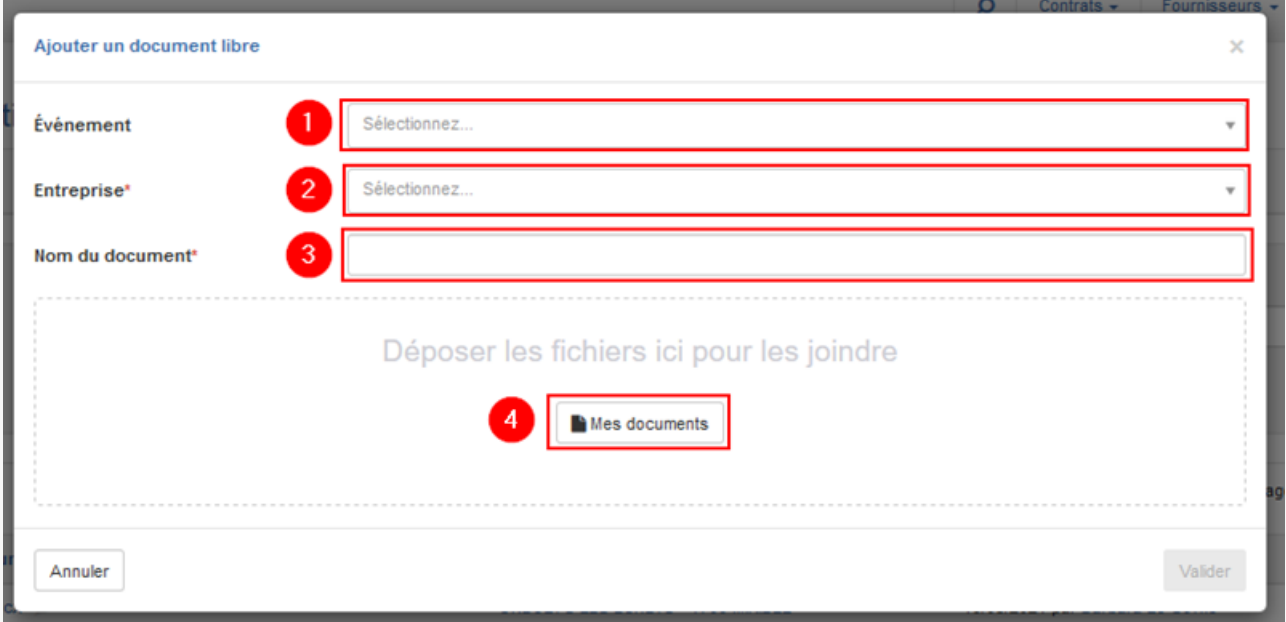

**1** : Si vous avez au préalable créé un évènement dans le calendrier d'exécution, vous allez pouvoir le lier au document en le sélectionnant dans le menu déroulant **« Évènement »**. Si vous n'avez pas encore créé l'évènement associé, vous pourrez ajouter le document lorsque vous créerez l'évènement.

#### **2** : Sélectionnez l'entreprise concernée

- **3** : Nommez le document
- **4** : Cliquez sur **« Mes documents »** pour importer le document souhaité

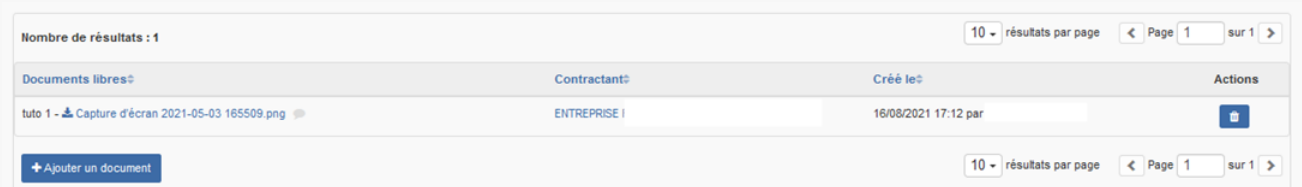

Votre document est bien importé. Si besoin, vous pouvez le supprimer à l'aide de la corbeille.